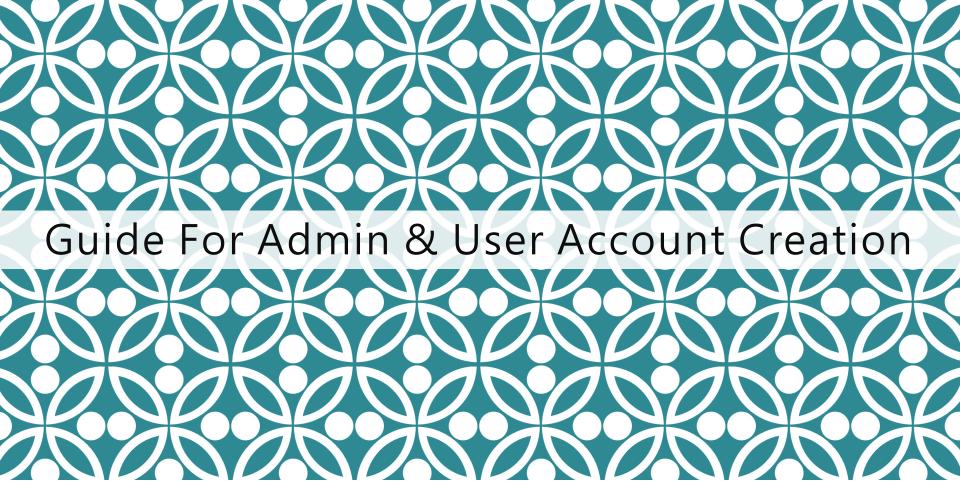

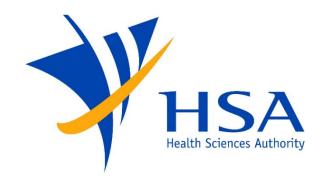

OSCAR

Online Safety,
Compliance Application and Registration
System

# ASSIGN CORPPASS DIGITAL SERVICE

- In order to transact with HSA on the FSCA Oscar Platform, the HSA digital service is first required to be assigned to your entity's Corppass Users in the Corppass platform. Corppass Admins or Sub-Admins may do so via Corppass at: <a href="https://www.corppass.gov.sg">https://www.corppass.gov.sg</a>
- Digital Service Name: "HSA E-Services: Post Market Reporting"
- Corppass Admins and Sub-Admins may refer to the guide to Set Up and Assign Digital Service Access at:

https://www.corppass.gov.sg/corppass/common/userguides

## IMPORTANT NOTES

- □ For companies who are accessing OSCAR for the first time, your company's Corppass Administrator will be required to first log into OSCAR to create OSCAR Admin/User accounts for other company users.
- □ Upon first login, a company profile will be created in OSCAR for the UEN used to login, and an OSCAR Admin account will be automatically created under the company profile for the Corppass Administrator.
- ☐ For Corppass Administrators administering for more than one company, separate company profiles and OSCAR Admin accounts will be automatically created under each company profile, by logging in using the different UEN credential.
- Only OSCAR Admins may access the Identity Management module where they can create new OSCAR Admin or OSCAR user accounts, and manage users.
- There is no limit to the number of OSCAR Admin accounts for each company.
- If you do not have an OSCAR account, please contact your company's OSCAR Administrator(s) for creation of your OSCAR user account.
- Due to the initiative from Singpass Corppass team, there is a change in the Corppass login process. While Singpass is used for logins, Corppass will remain as the authorisation system for access.

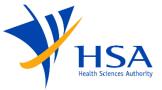

Login

Admin Account Identity Create User Verify and Submit

Nanagement Profile Submit

# Click on the Singpass icon as shown below. Login to OSCAR? - LOG IN WITH singpass

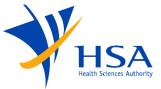

Login

Admin Account Creation Identity Management Create User Profile

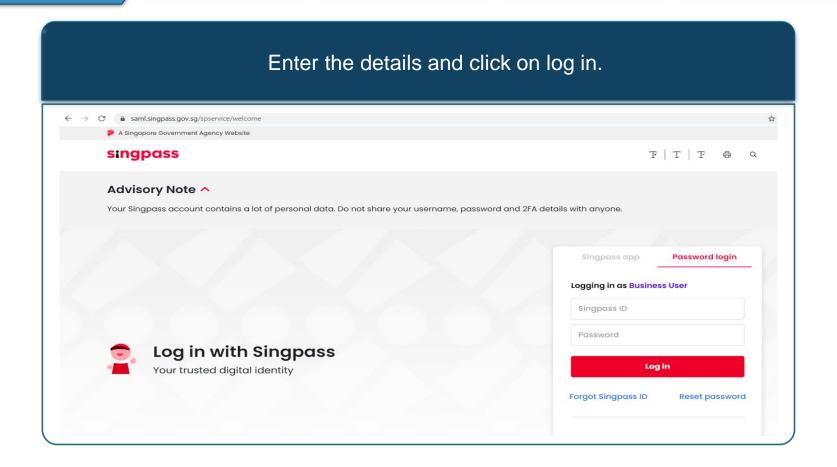

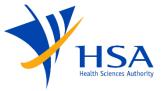

Login

Admin Account Creation

Identity Management Create User Profile Verify and Submit

### Complete 2FA verification.

Log Out 🚢

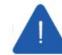

You have not completed your 2FA setup. 2FA is required to access e-Service.

Log in SingPass to register for a OneKey Token and set up your 2FA.

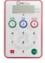

If you are residing overseas and have not updated your address with Immigration & Checkpoints Authority of Singapore (ICA), click here for more details.

You are given a 9999-day grace period to set up your 2FA. From 29/05/2044 onwards, you will not be able to access this e-service and others involving sensitive data, until you have set up your 2FA.

Continue

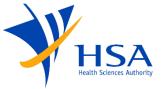

Login

Admin Account Creation (New Corppass Admin Only)

Identity Management Create User Profile Verify and Submit

### Provide your Company Name, Email Address, and Contact Number.

\*This is only required on first log-in by Corppass Admins. OSCAR Admin account is automatically created for Corppass Admins only.

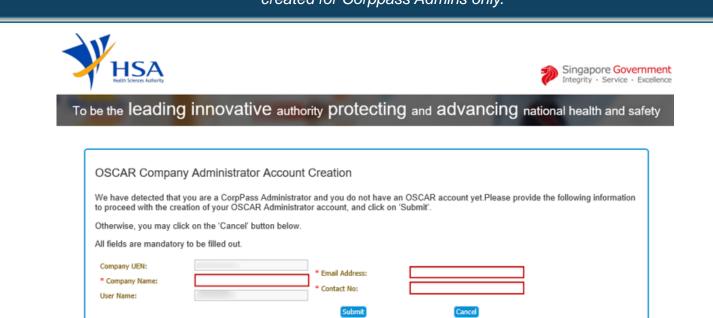

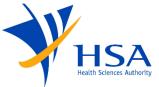

Login

Admin Account Creation Identity Management Create User Profile

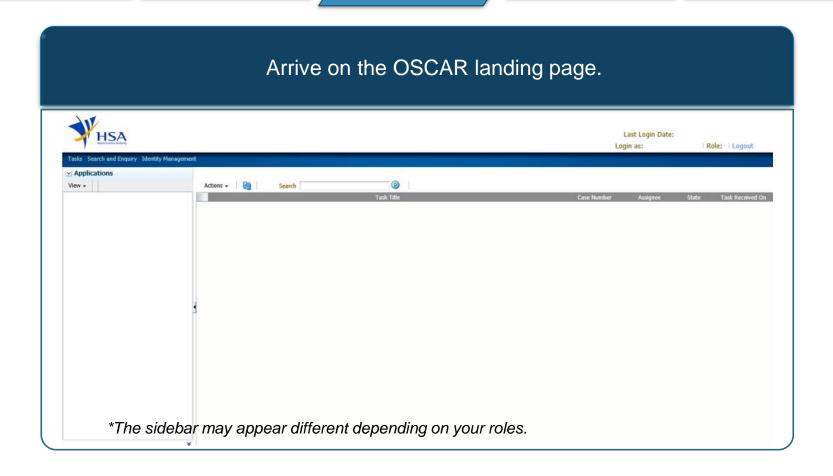

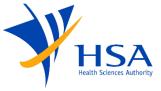

Login

Admin Account Creation Identity Management Create User Profile

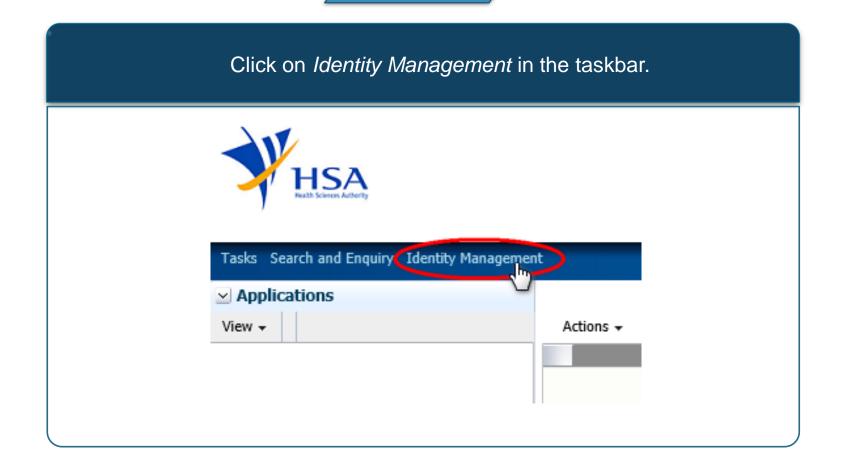

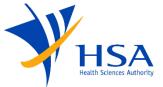

Login

Admin Account Creation Identity Management Create User Profile Verify and Submit

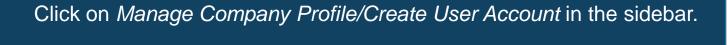

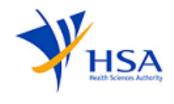

Tasks Search and Enquiry Identity Management

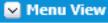

Manage Company Profile/Create User Account

Manage User Account Status

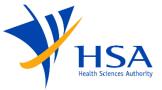

Login

Admin Account Creation Identity Management Create User Profile Verify and Submit

You may leave the search criteria empty and click on the *Search* button. This will display all company profiles tagged to the Corppass ID.

|                           |                                       |                            |                        | Last Login Date:                            |
|---------------------------|---------------------------------------|----------------------------|------------------------|---------------------------------------------|
|                           |                                       |                            |                        | Last Logiii Date.                           |
|                           |                                       |                            |                        | Login as:   Role:   Logout                  |
|                           |                                       |                            |                        |                                             |
| Manage Company Prof       | file/Create User Account              |                            |                        |                                             |
|                           | ank if you would like to view all app | licable company profiles   |                        |                                             |
| Search                    |                                       |                            |                        | Advanced Saved Search CompanySearchCriteria |
| latch ● All ○ Any         |                                       |                            |                        |                                             |
| Company Name              |                                       |                            |                        |                                             |
| Inique Entity Number (UEN | 1)                                    |                            |                        |                                             |
| Company Account Status    | V                                     |                            |                        |                                             |
|                           |                                       |                            |                        | Search Reset Save.                          |
| S/N                       | Company Name                          | Unique Entity Number (UEN) | Company Account Status | Number of Users Modified On                 |
| data to display.          |                                       |                            |                        |                                             |
|                           |                                       |                            |                        |                                             |
|                           |                                       |                            |                        |                                             |
|                           |                                       |                            |                        |                                             |
|                           |                                       |                            |                        |                                             |

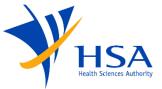

Login

Admin Account Creation Identity Management Create User Profile

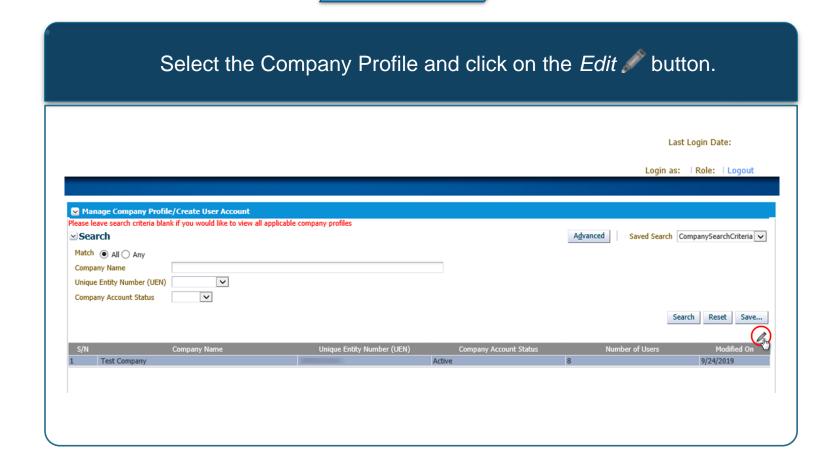

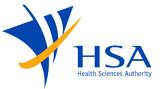

Login

Admin Account Creation Identity Management Create User Profile

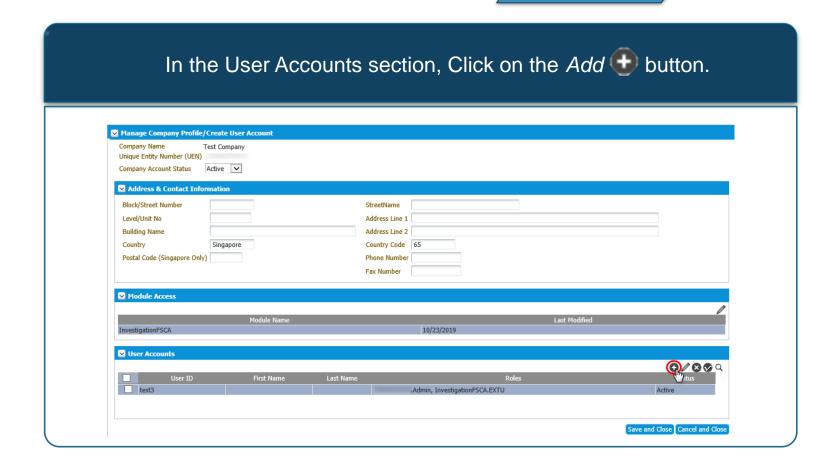

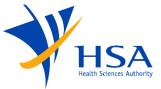

Login

Admin Account
Creation

Identity Management Create User Profile

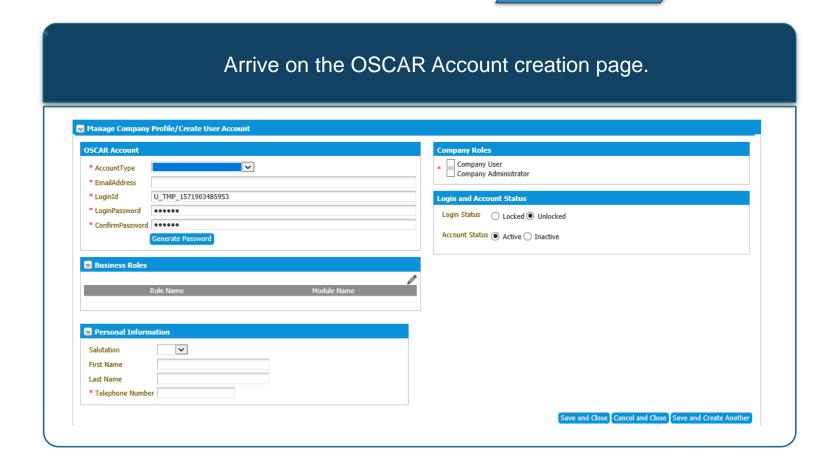

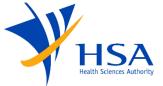

Login

Admin Account Creation Identity Management Create User Profile Verify and Submit

- Select the account type External User (Corppass)
  - Enter the user's email address
- Enter the user's NRIC/FIN number in the Login ID field

\*NRIC/FIN is for verification purposes. The user will use Corppass ID to access OSCAR.

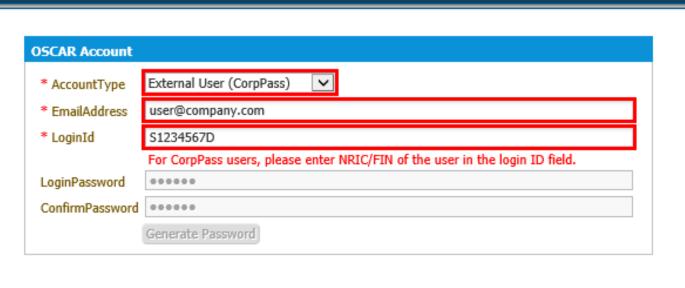

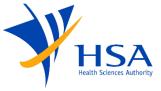

Login

Admin Account Creation Identity Management Create User Profile

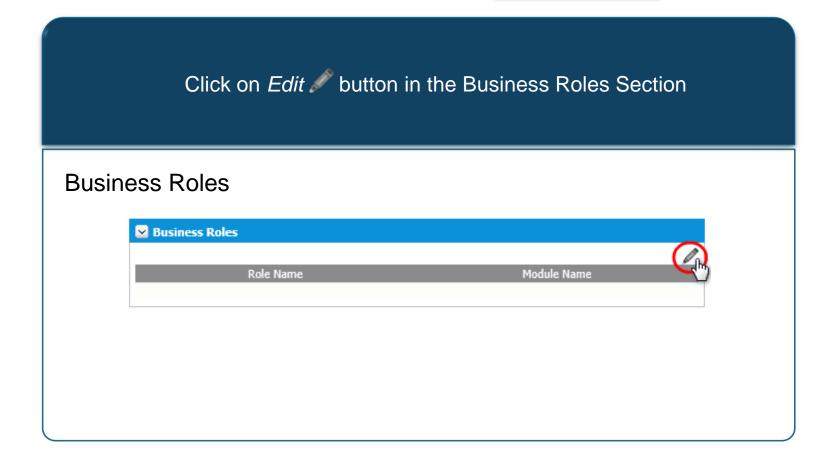

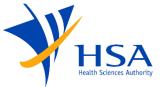

Login

Admin Account Creation

Identity Management Create User Profile

- A pop up will appear listing all available company module roles
- Select the applicable module roles and click on the arrow to move the role to the Assigned section
  - Click on OK

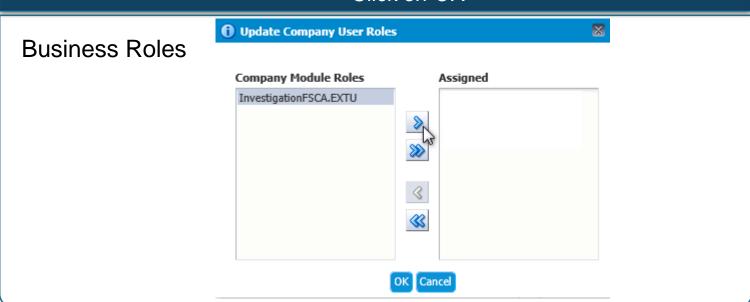

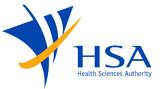

Login

Admin Account Creation Identity Management Create User Profile Verify and Submit

Complete the Personal Information section with the Name and Contact Number of the user

# Personal Information Salutation First Name Last Name \* Telephone Number

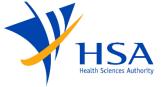

Login

Admin Account Creation Identity Management Create User Profile Verify and Submit

In the Company Roles section, select:

- Company User if the individual requires access for Reporting purposes,
- Company Administrator if the individual is given access to manage the company profile and user access,
- Or Both if the individual will perform both reporting and manage the company profile and user access.

### **Company Roles**

### Company Roles

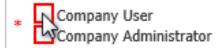

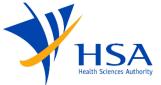

Login

Admin Account Creation Identity Management Create User Profile Verify and Submit

Ensure that the Login status is unlocked and Account status is Active.

### Login and Account Status

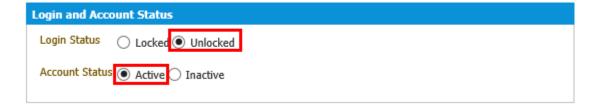

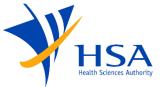

Login

Admin Account Creation Identity Management Create User Profile Verify and Submit

Verify the user information and click on Save and Close to exit, or Save and Create Another to create more user accounts.

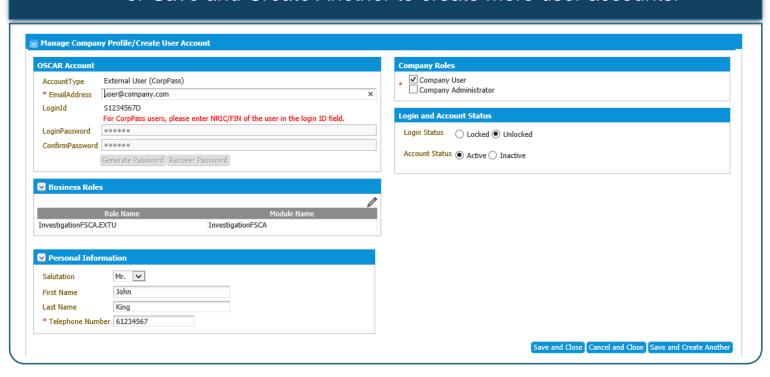

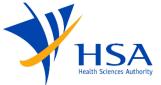

Login

Admin Account Creation Identity Management Create User Profile Verify and Submit

The user account will appear as a new entry in the Contact Person Information section.

|                                         | est Company               |                  |                                    |                               |
|-----------------------------------------|---------------------------|------------------|------------------------------------|-------------------------------|
| ique Entity Number (UEN)                |                           |                  |                                    |                               |
| ompany Account Status                   | Active 🗸                  |                  |                                    |                               |
| Address & Contact Infor                 | mation                    |                  |                                    |                               |
| Block/Street Number                     |                           |                  | StreetName                         |                               |
| Level/Unit No                           |                           |                  | Address Line 1                     |                               |
| Building Name                           |                           |                  | Address Line 2                     |                               |
| Country                                 | Singapore                 |                  | Country Code 65                    |                               |
| Postal Code (Singapore Only)            |                           |                  | Phone Number                       |                               |
|                                         |                           |                  | Fax Number                         |                               |
|                                         |                           |                  |                                    |                               |
|                                         |                           |                  |                                    |                               |
| Module Access                           |                           |                  |                                    |                               |
| Module Access                           |                           |                  |                                    |                               |
|                                         | Module Name               |                  | Last Modified                      |                               |
| Module Access                           | Module Name               |                  | Last Modified<br>10/23/2019        |                               |
| nvestigationFSCA                        | Module Name               |                  |                                    |                               |
|                                         | Module Name               |                  |                                    | 0/860                         |
| nvestigationFSCA                        | Module Name<br>First Name | Last Na          | 10/23/2019                         | ◆ / ② ◆ Q<br>Status           |
| ivestigationFSCA  User Accounts         |                           | Last Nai<br>King | 10/23/2019                         | ◆ / ② ◆ Q<br>Status<br>Active |
| vestigationFSCA  User Accounts  User ID | First Name                |                  | 10/23/2019<br>ime Roles            | Status                        |
| User Accounts User ID S1234567D         | First Name                |                  | I10/23/2019 InvestigationFSCA.EXTU | Status<br>Active              |

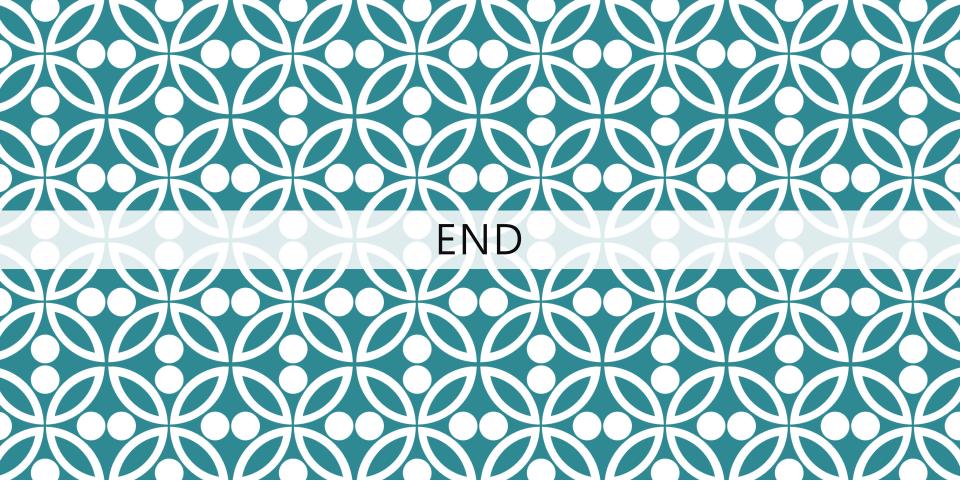

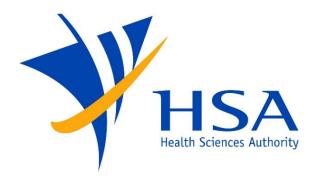

Updated as of July 2021